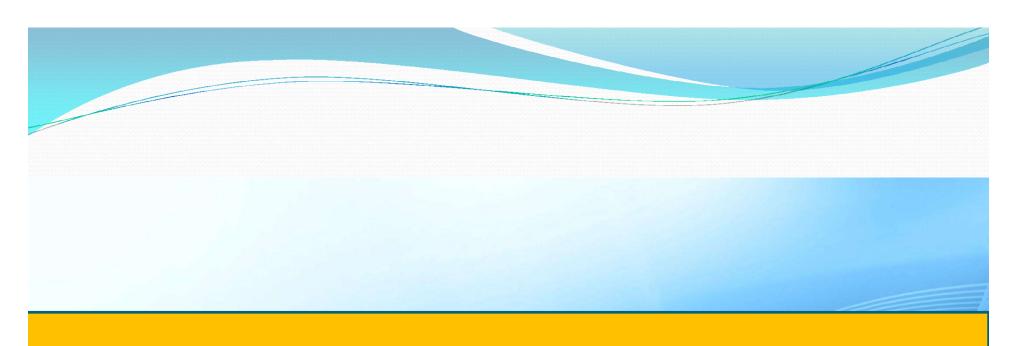

# **USER MANUAL - WORLDSCINET**

www.worldscientific.com

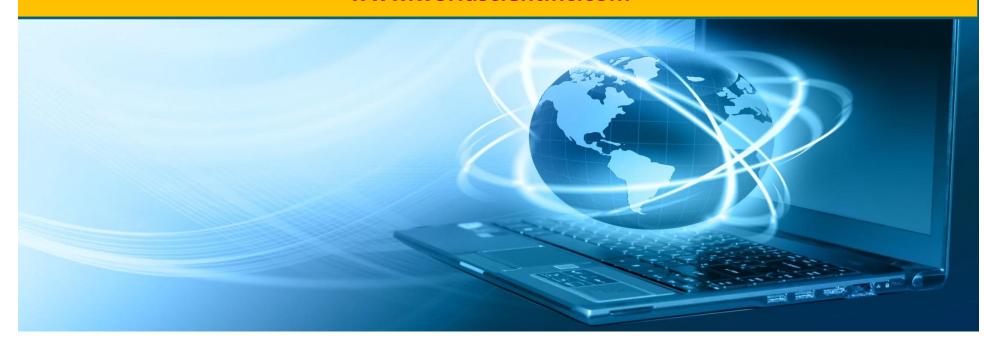

The new World Scientific platform was launched in July 2018 to integrate over **8,000** e-book titles and **130** journals onto one single platform @

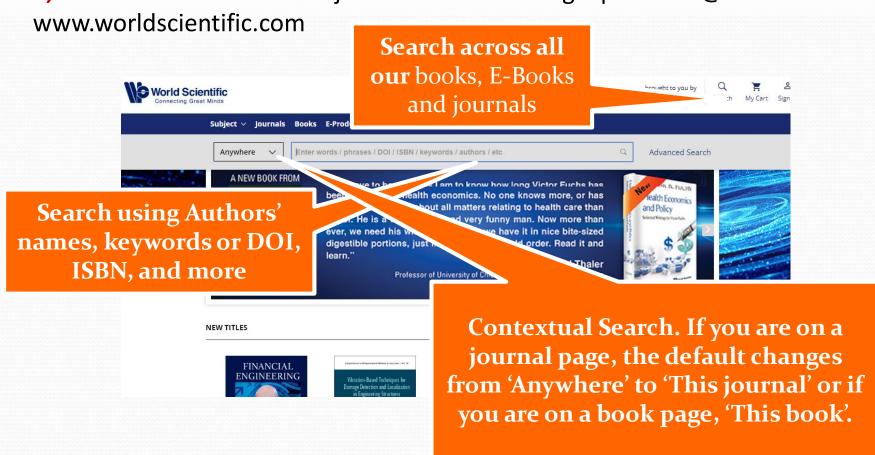

The default search Tab is for Chapters and Articles. You can choose to show results for Books under the Book Titles tab or Journals under the corresponding Journal Title tab

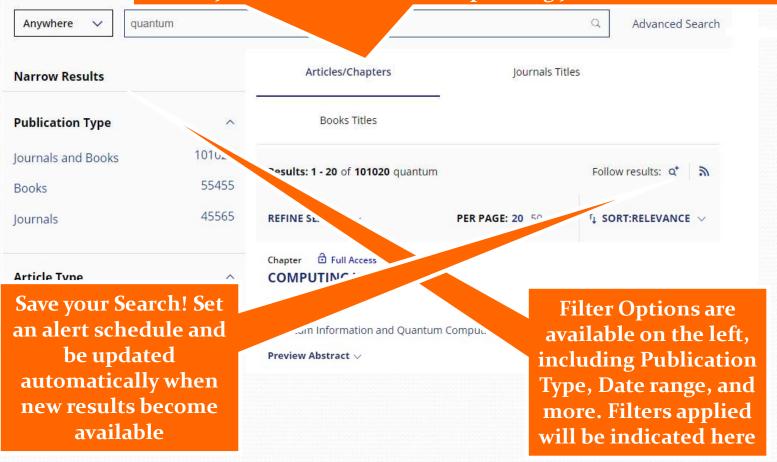

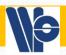

# Safe Search

- Arguably, the most important feature on the platform
- If this is set up properly, you won't need to visit worldscientific.com to know what is the latest publication THAT IS RELEVANT to you, that is being published.
- You will be informed via email, the day (depending on your setting) something that matches your interest is uploaded.

The icons for each search result indicate if you have Full Access (blue), Free Access (green) or if the content is Open Access (orange)

Last but not least, you can sort results by relevance or by Date

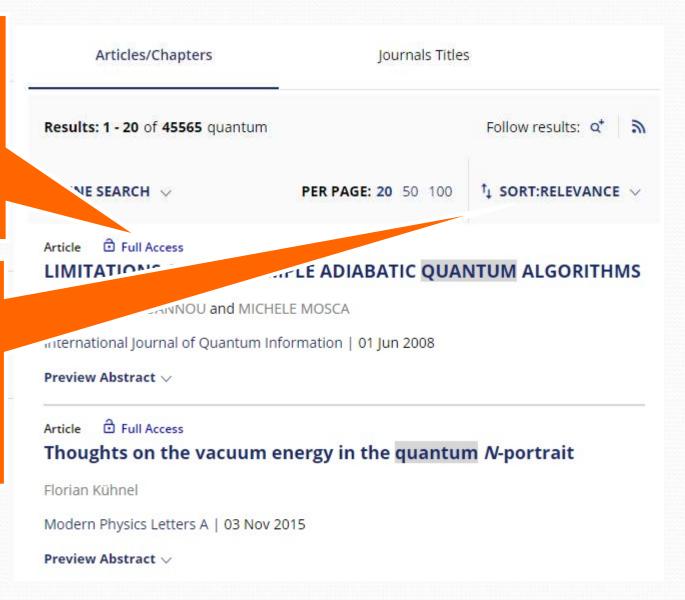

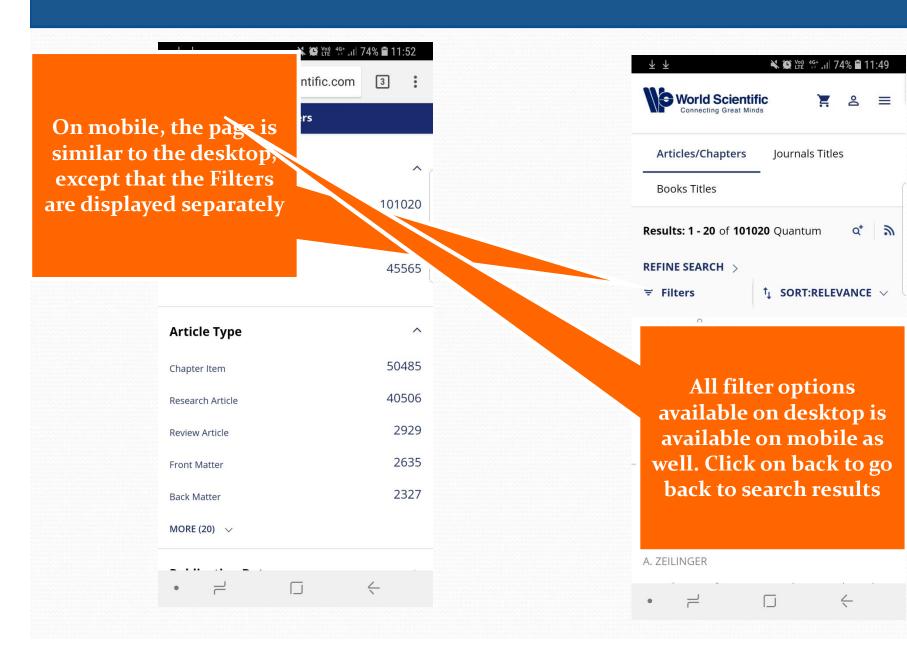

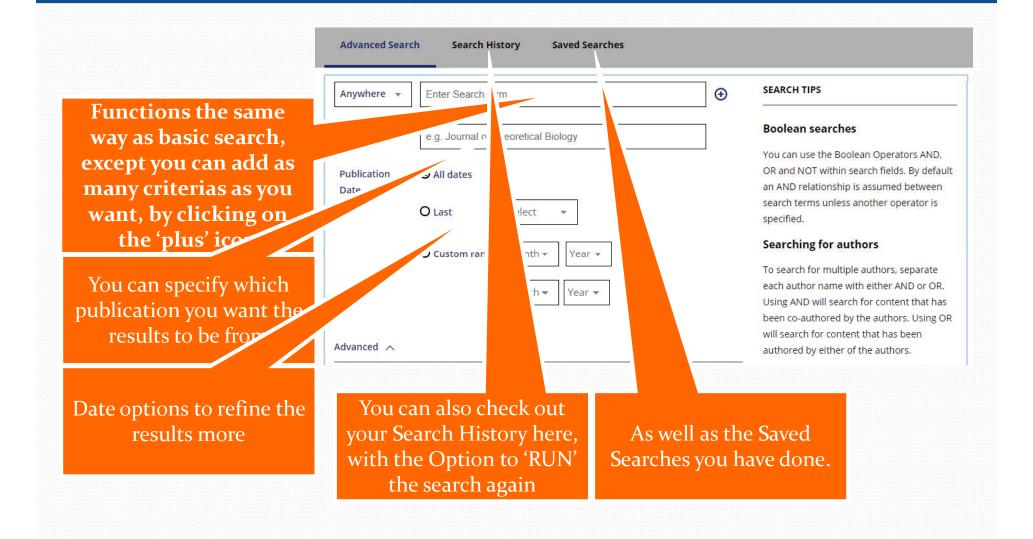

# World Scientific Platform – Journal pages

Submit Article links direct to our article submission system. Subscribe button links to subscription rates of the journal

Tools allows you to recommend the journal and Sign up For Table of Contents alerts

For readers to share the abstract through social media

More information on the journal, including Aims and Scope, Abstracting and Indexing information and more

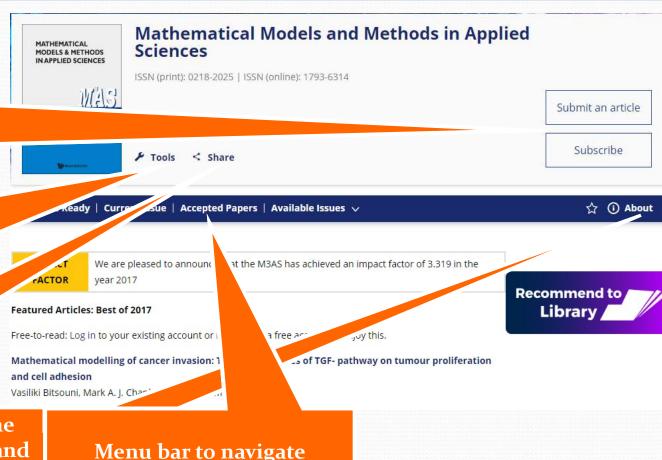

>> Check out the Advanced Search for even more search options

through the issues of the

journal

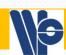

# World Scientific Platform – Journal pages

The icon here indicates if user have access to the full text of the article

Recommend the journal, download Citation or track the article's Citation

Details: download statistics, licensing information and more

Related: List of citing articles and recommended related articles

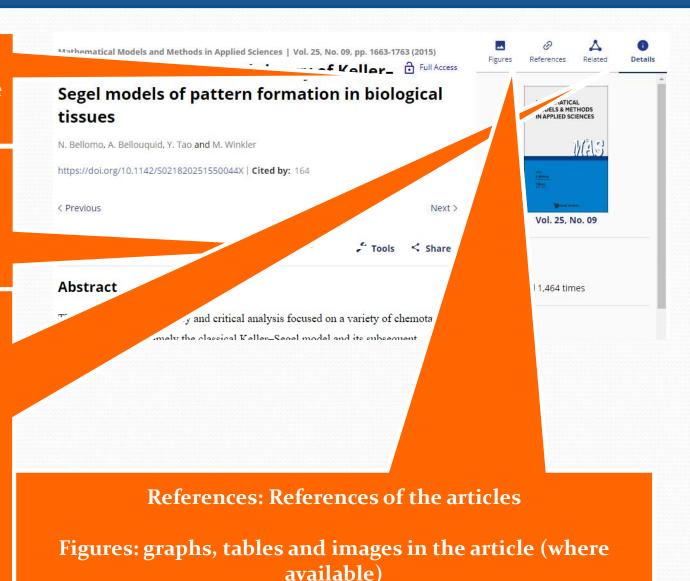

# **World Scientific Platform – Journal pages**

To access the Details, Related, References and Figures on mobile, click on the About button

The option to download the full text PDF of the article is also found under About

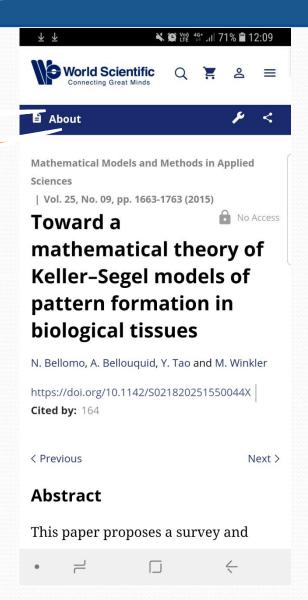

# **World Scientific Platform – book pages**

Choose to buy the hardcover. paperback or electronic copy

Alternatively, you can 'save for later' if you are not sure you want the book now

#### Here are the tools

- Downloading ciation
- Tracking citation
- Recommend the book to library

Full Book PDF is now available for selected titles

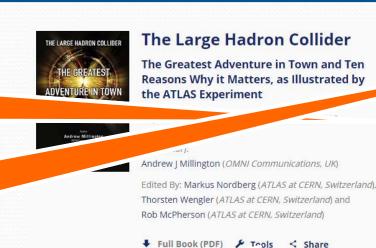

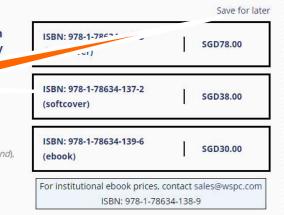

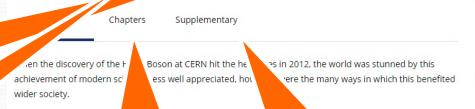

atest Adventure in Town

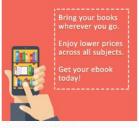

Chapters: View and download Chapters PDFs

The Large Hadron Collide

About the Authors, Reviews on the book and Supplementary materials can be found in the corresponding tabs

through the cultural, economic

# **World Scientific Platform – Book pages**

The various tabs
(Chapters to access the ebook chapter pdf,
Reviews, Authors and
Supplementary) on the book page can be access on Mobile via a drop down menu

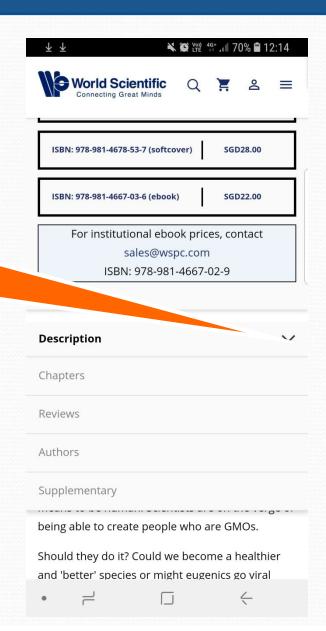

# **World Scientific Platform – Book pages**

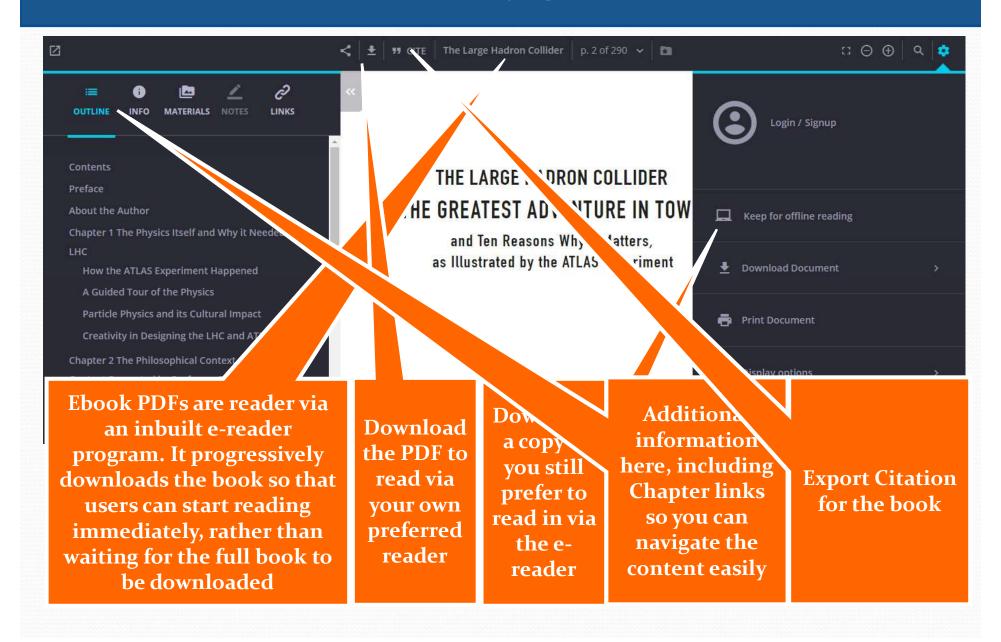

- Google subscriber program:
  - We actually cooperate with Google Scholar, so that if your institute subscribes to the content you have searched, the first link will be to World Scientific.
- We also continuously look for the sites that academics frequently visit and indexed our contents there, making sure they are visible when searched

Manage your personal details here.

Check out what E-books or journals, access to. If you have bought a personal copy to the E-book, you can come back anytime to download it again

You can manage your various Alerts here. E.g. Table of Contents alerts, Newsletters signups, etc

After a Search, you can save the search and set up a regular alert. You can manage these saved searches here.

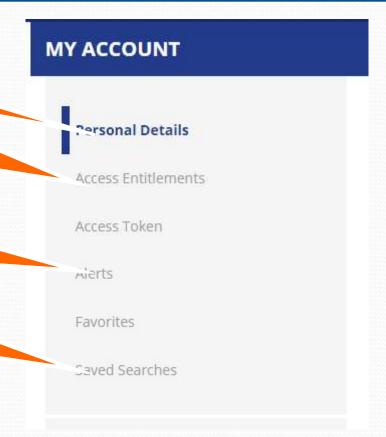

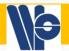

# Thank You! More information at www.worldscientific.com

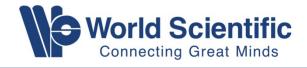